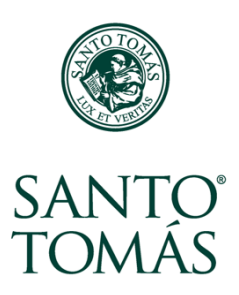

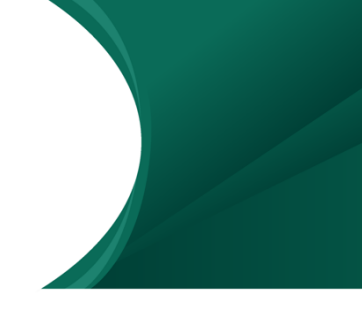

# **¿Qué es un Glosario?**

El glosario permite recopilar definiciones sobre los conceptos de la clase ya sea individualmente o como actividad colaborativa grupal, pudiendo ser calificado.

En el Aula Virtual, el Glosario se identifica con un ícono y un nombre que se usa para describirlo:

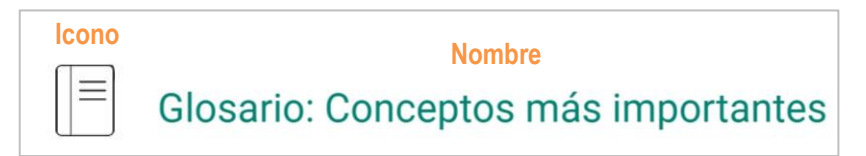

#### **Dentro de un glosario:**

Cuando entras a un glosario encuentras:

- **1.** El objetivo del Glosario, con instrucciones.
- **2.** Un espacio para buscar conceptos por palabras clave.
- **3.** Un índice para buscar conceptos por la letra con que comienza la palabra.
- **4.** Un botón para agregar entradas al glosario.

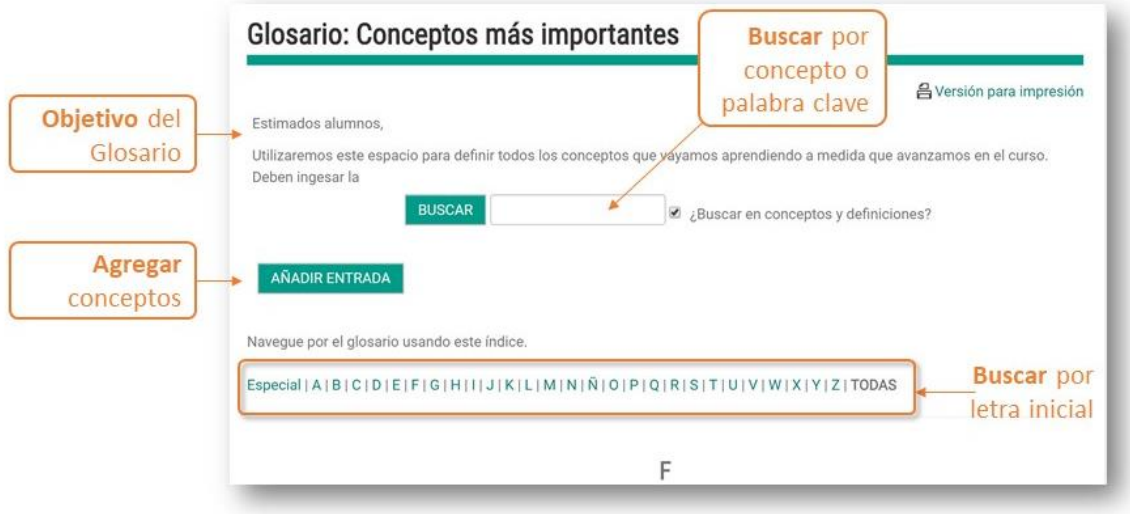

## **¿Cómo buscar conceptos en un glosario?**

Para buscar conceptos en un glosario debes:

**1.** Escribir la palabra clave en el espacio **Buscar** o seleccionar la letra con que comienza el concepto en el índice. En el ejemplo buscamos Foro, ya sea escribiendo la palabra y presionando el botón **Buscar**, o haciendo clic sobre la letra F.

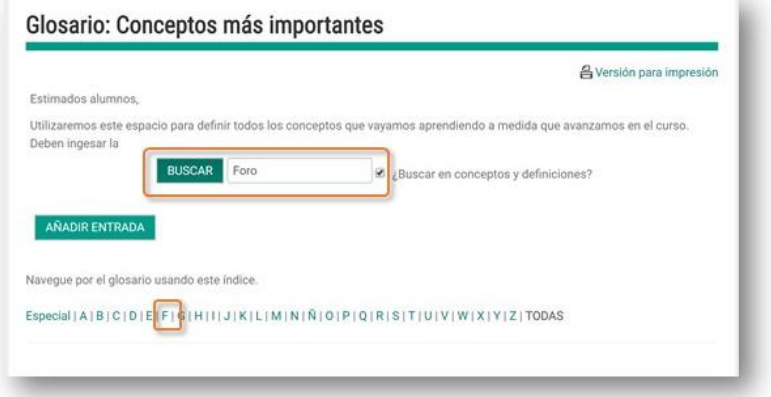

**2.** El glosario desplegará la definición del concepto que estamos buscando.

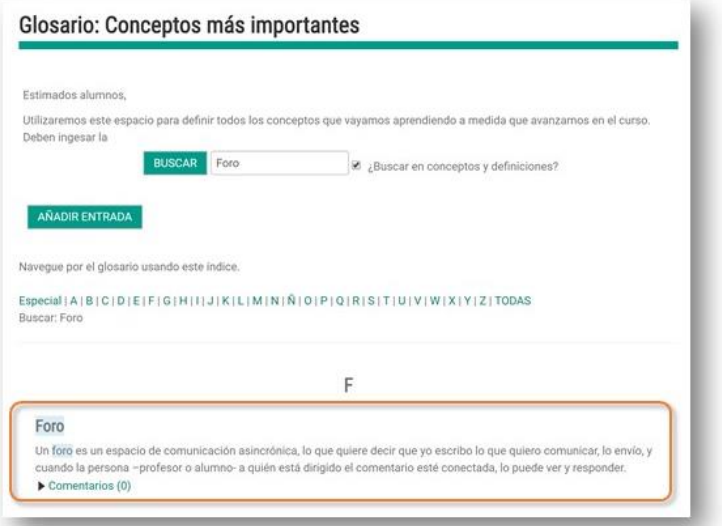

## **¿Cómo agregar conceptos en un glosario?**

Cuando el glosario es una actividad colaborativa, se te pedirá que agregues conceptos. Para agregar un concepto debes:

**1.** Hacer clic sobre el botón **Añadir entrada**.

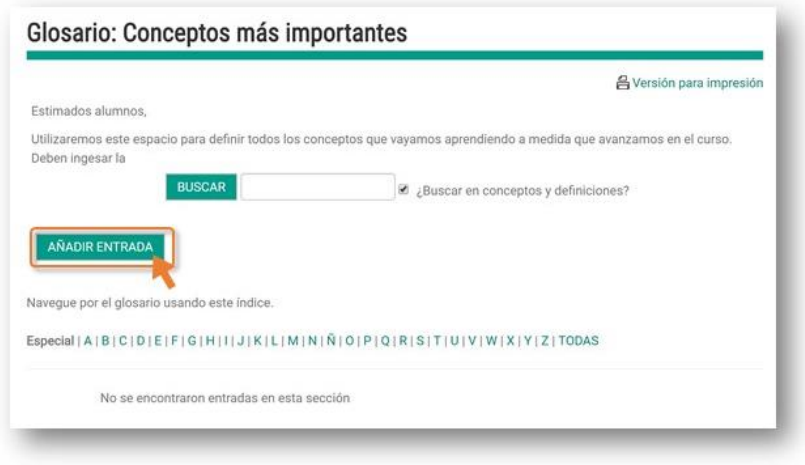

**2.** En la siguiente ventana debes ingresar el nombre del concepto y una definición. El glosario también permite agregar archivos. Para finalizar haces clic en **Guardar cambios**.

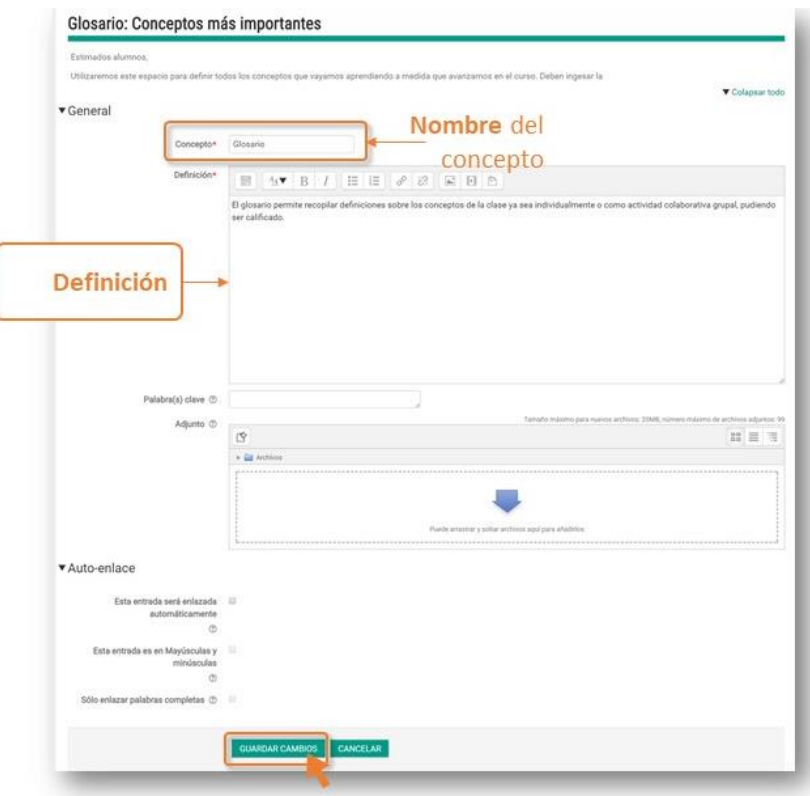

**¡Tu entrada en el glosario ha quedado guardada!**

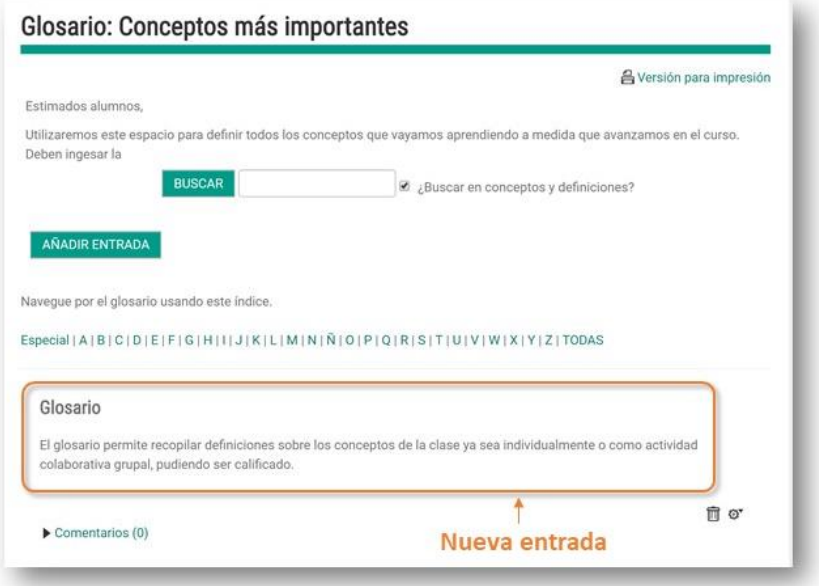

**3.** Si necesitas editar la entrada, debes hacer clic en el ícono de rueda en la esquina inferior derecha de la entrada que creaste.

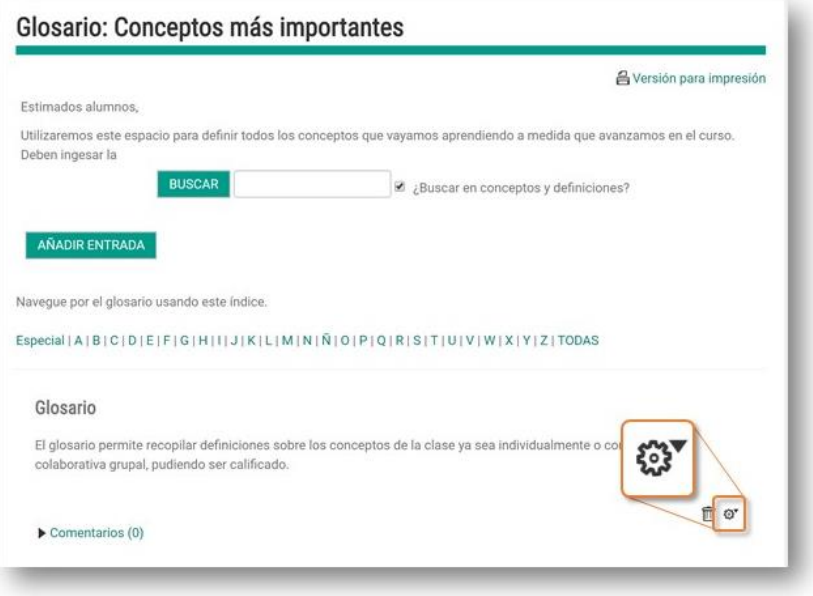

## **¿Cómo comentar una entrada en un glosario?**

**1.** Cuando necesites comentar una entrada del glosario, debes buscar el concepto y hacer clic en **Comentarios**, en la base de éste.

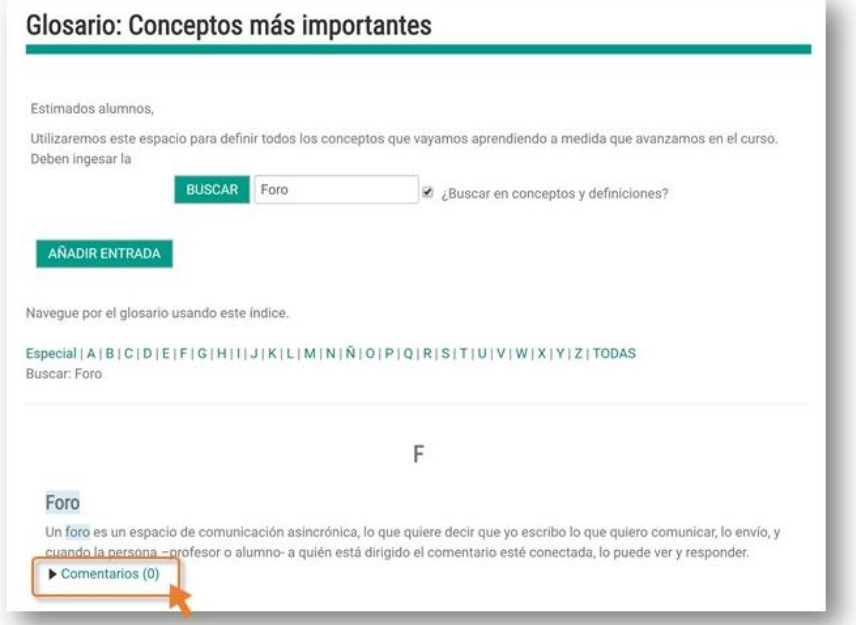

**2.** Escribes el comentario en la caja de texto y presionas **Guardar comentario.**

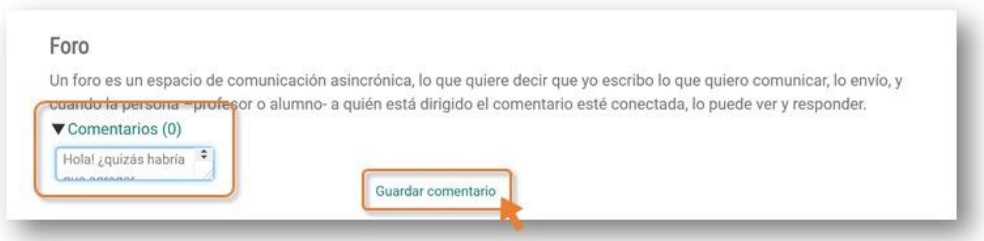

**3.** Tu comentario ha quedado guardado y es público para todos los participantes.

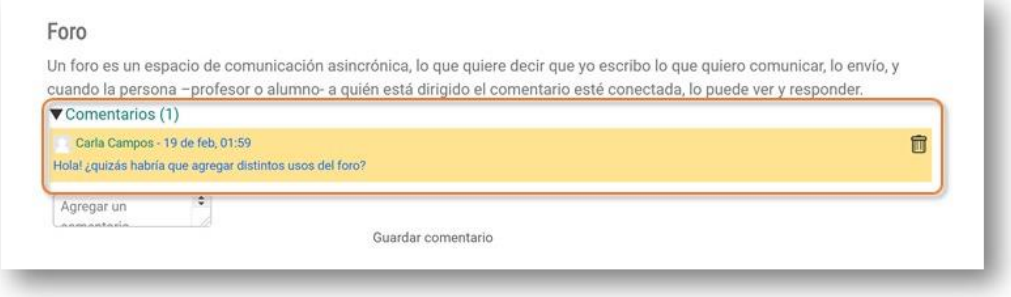

**4.** Los otros participantes pueden opinar sobre tu comentario.

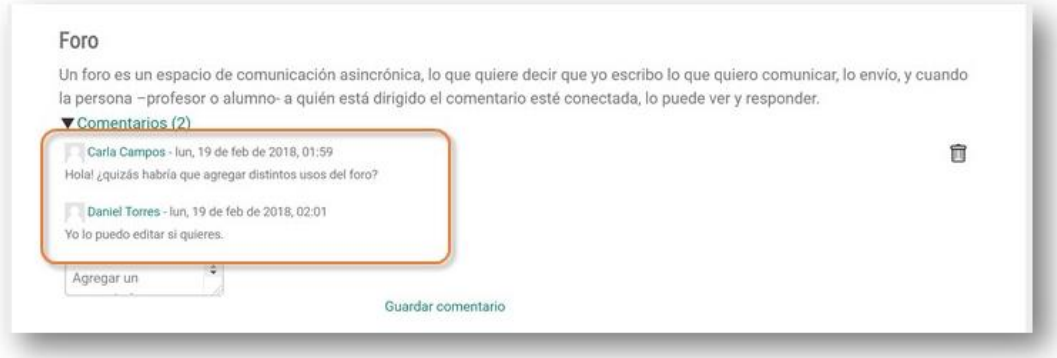

**¡Ahora ya sabes trabajar en un Glosario!**